# How To Install Microsoft Outlook on iOS Devices

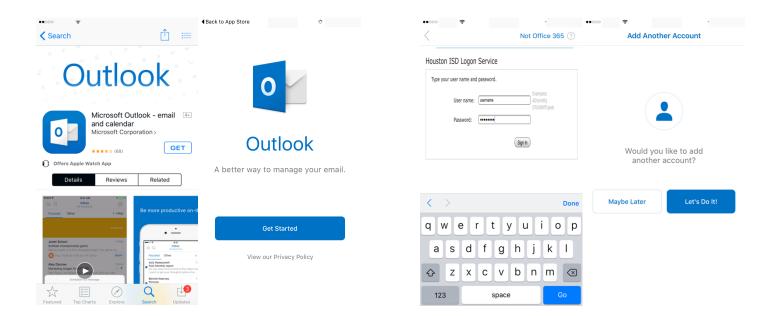

## Download and install the Microsoft Outlook App from the APP Store, open the App and tap on GET STARTED

## Enter your username and password and Choose MAYBE LATER. Your information must be in this form:

#### **AD\HISDUSERNAME**

#### PASSWORD

4 Filter

...

.

TEA Aug.

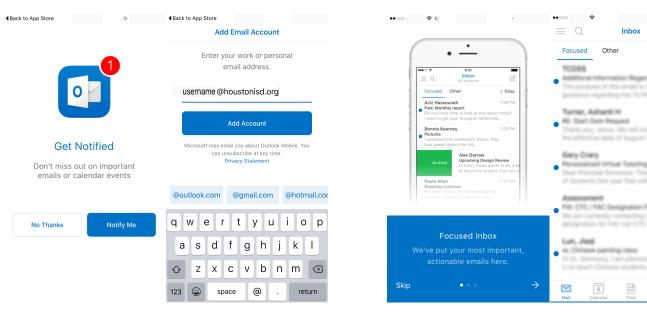

### Click On NOTIFY ME and allow notifications then type in your HISD Email Address

### Select SKIP and you will be taken to your HISD Email